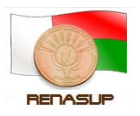

RENASUP-Cellule Cocktail

# **GUIDE D'INSTALLATION ET D'UTILISATION**

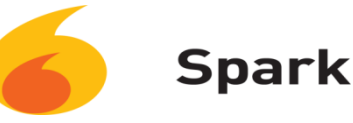

#### **Sommaire**

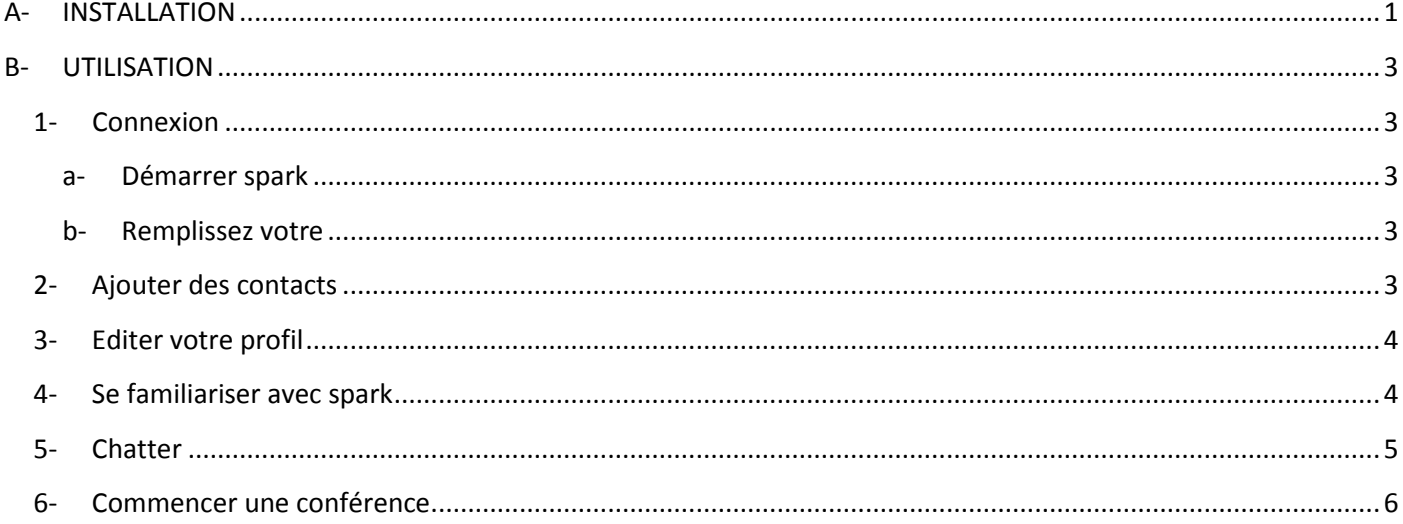

#### <span id="page-0-0"></span>**A- INSTALLATION**

- 1- Télécharger la dernière version de spark sur votre bureau à partir du wiki-RENASUP ou utiliser le lien suivant http://www.igniterealtime.org/projects/spark/
- 2- Attendez que le téléchargement soit fini, ensuite double cliquez sur l'icône spark\_2\_x\_x.exe

- 3- Cliquer sur next pour commencer l'installation
- 4- Choisissez l'emplacement du fichier ensuite Cliquer sur next

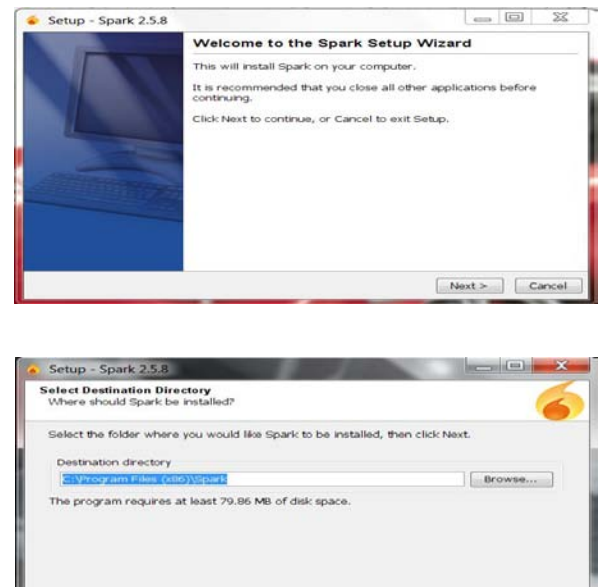

 $\begin{array}{|c|c|c|c|c|}\hline & & & \\ \hline & & & \\ \hline & & & \\ \hline & & & \\ \hline & & & \\ \hline \end{array} \begin{array}{|c|c|c|c|c|}\hline & & & \\ \hline & & & & \\ \hline & & & & \\ \h$ 

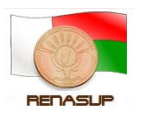

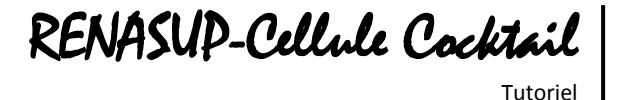

5- Cochez create shortcut pour créer des raccourcis pour tous les utilisateurs ensuite Cliquer sur next

6- Cochez l'emplacement du racourcis, sur le bureau ou sur la barre des taches, ou les deux en même temps ensuite Cliquer sur next

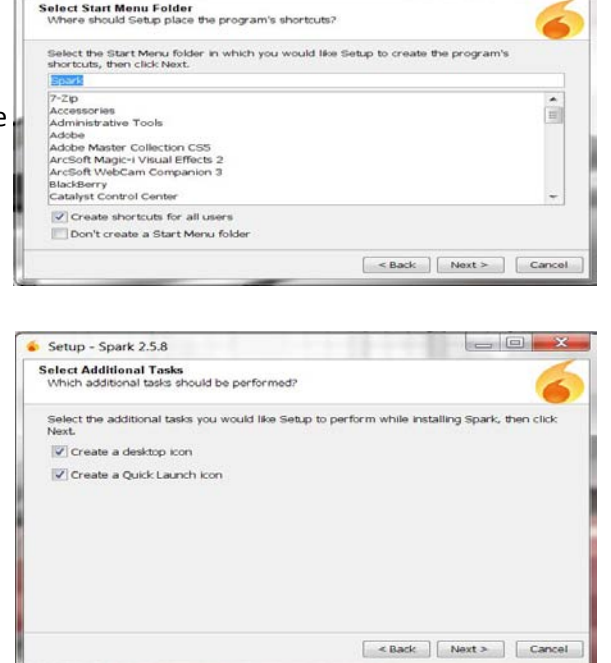

Setup - Spark 2.5.8

7- Cliquer sur finish pour terminer l'installation

Spark est maintenant sur votre ordinateur

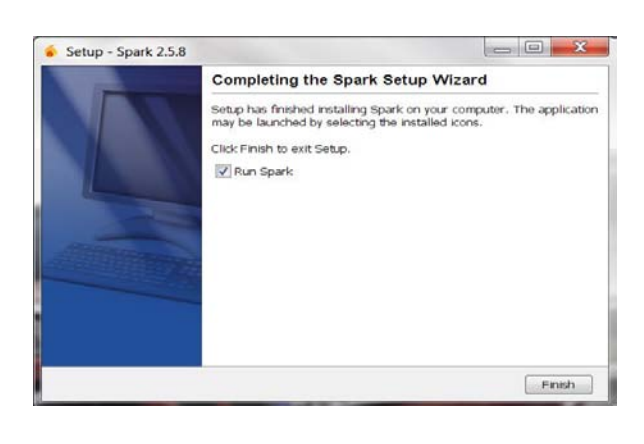

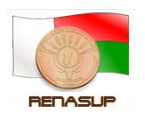

# RENASUP-Cellule Cocktail Tutoriel

#### <span id="page-2-0"></span>**B- UTILISATION**

Après l'installation de spark, il faut que l'administrateur de réseau crée votre compte, il va vous fournir votre nom d'utilisateur et votre mot de passe.

<span id="page-2-2"></span><span id="page-2-1"></span>Une fois que votre compte est créé vous pouvez vous connecter et chatter.

#### <span id="page-2-3"></span>**1- Connexion**

- **a- Démarrer spark** : en cliquant 2x sur le raccourcis de spark qui doit être sur votre bureau
- **b- Remplissez votre** : nom d'utilisateur, mot de passe, Serveur (L'adresse du serveur est 10.240.24.2 pour le backbone et 10.254.236.100 pour l'intranet de l'état (wimax)) et ensuite cliquer sur **login**

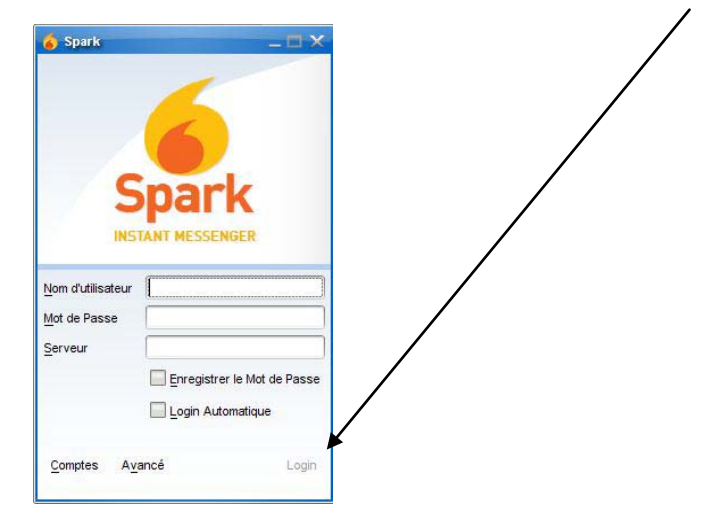

#### <span id="page-2-4"></span>**2- Ajouter des contacts**

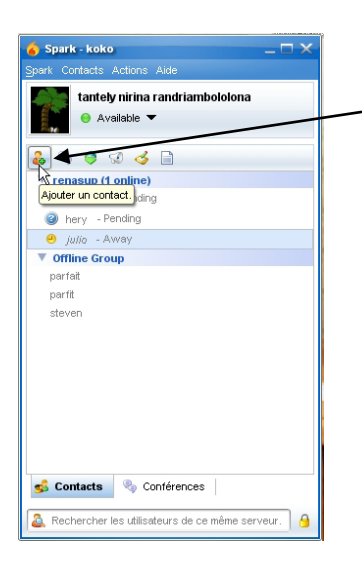

a-Pour ajouter des contacts il faut cliquer sur ajouter un contact b-Ensuite il faut remplir la fenêtre suivante et cliquer sur ajouter Ajouter Contact

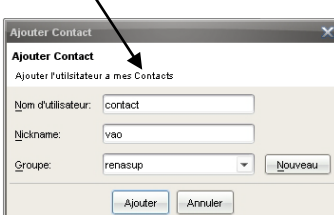

c-Maintenant il faut attendre que votre contact accepte votre demande

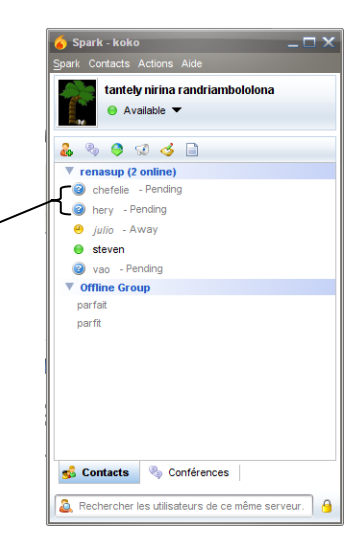

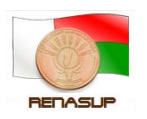

### **3- Editer votre profil**

<span id="page-3-0"></span>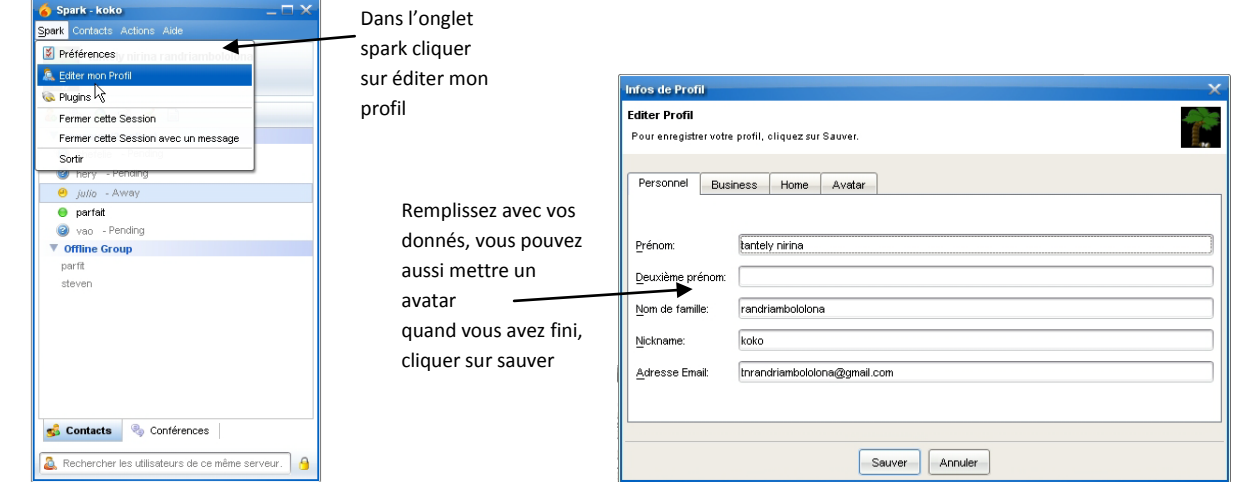

## <span id="page-3-1"></span>**4- Se familiariser avec spark**

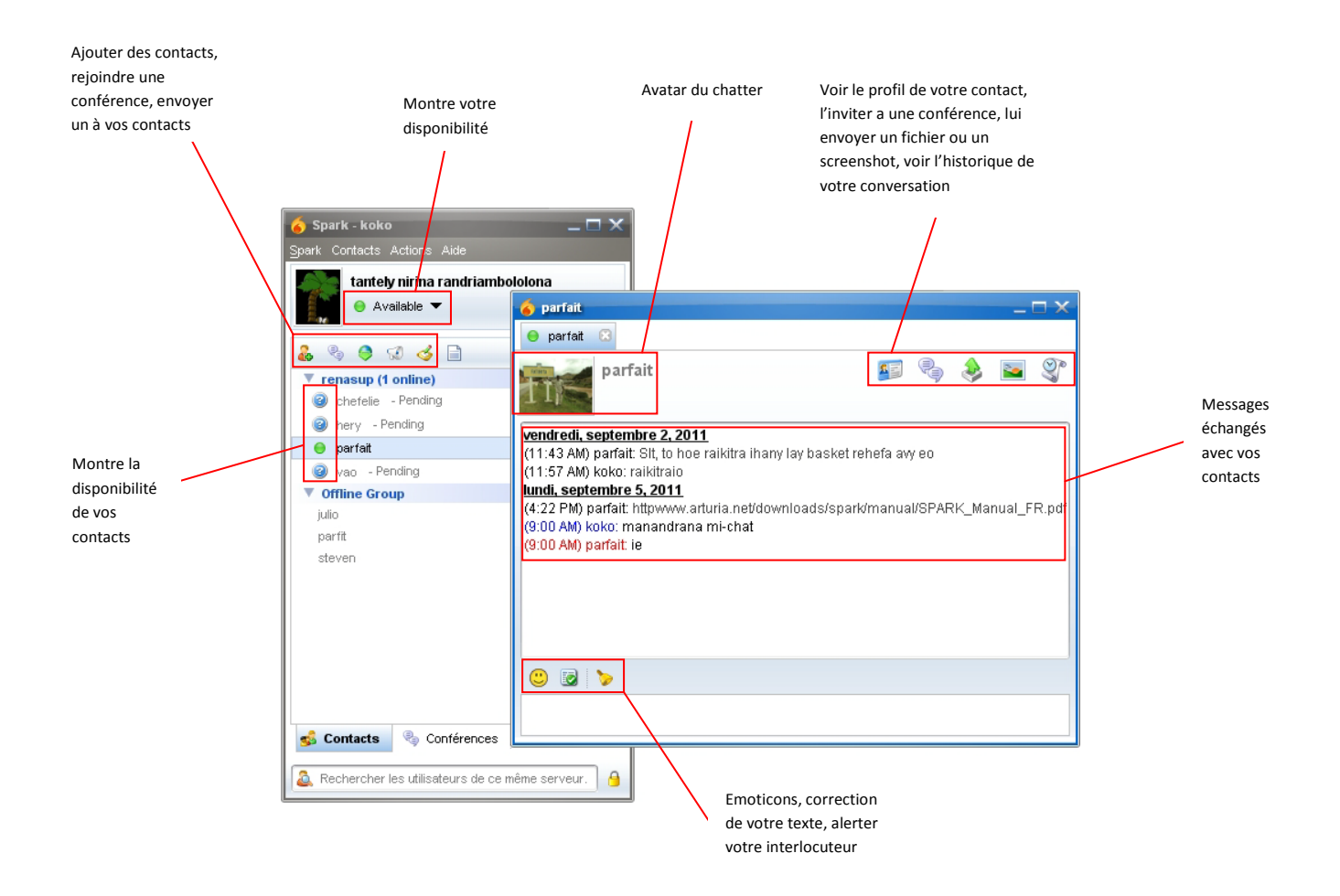

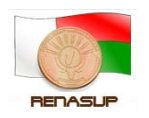

<span id="page-4-0"></span>**5- Chatter** a- Cliquer 2x sur le contact avec lequel vous voulez Spark - koko chatter tantely nirina randriambololona  $\bullet$  Available 299358  $\overline{\mathbf{v}}$  re **Trenasup (1 online)**<br>Concertelie - Pending ● Cherelle - Pending<br>
Parfait<br>
Parfait<br>
The Group<br>
Julio<br>
parfi parft<br>steven Contacts Conférences Rechercher les utilisateurs de ce même serveur. **O** parfait  $\Theta$  parfait  $\quad \ \ \, \boxtimes$ parfait  $11^{\circ}$ 

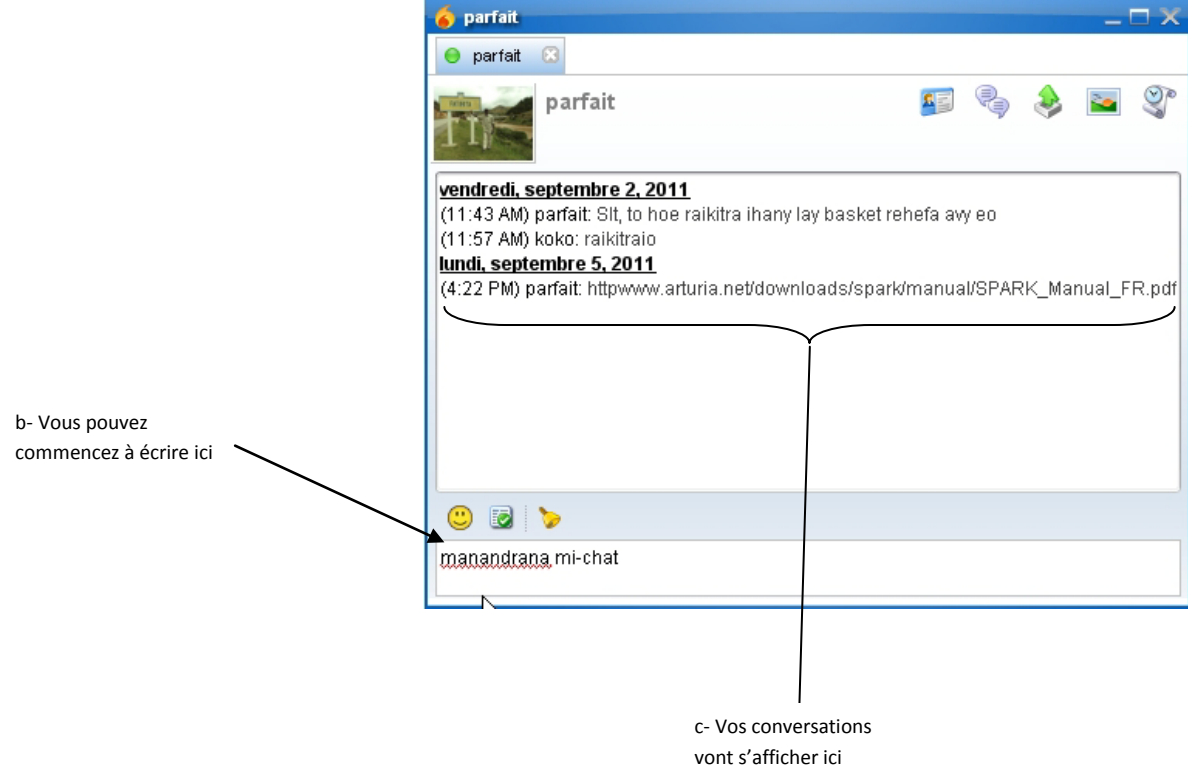

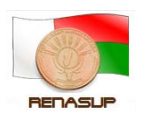

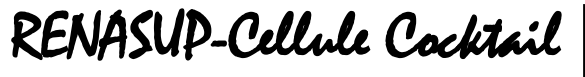

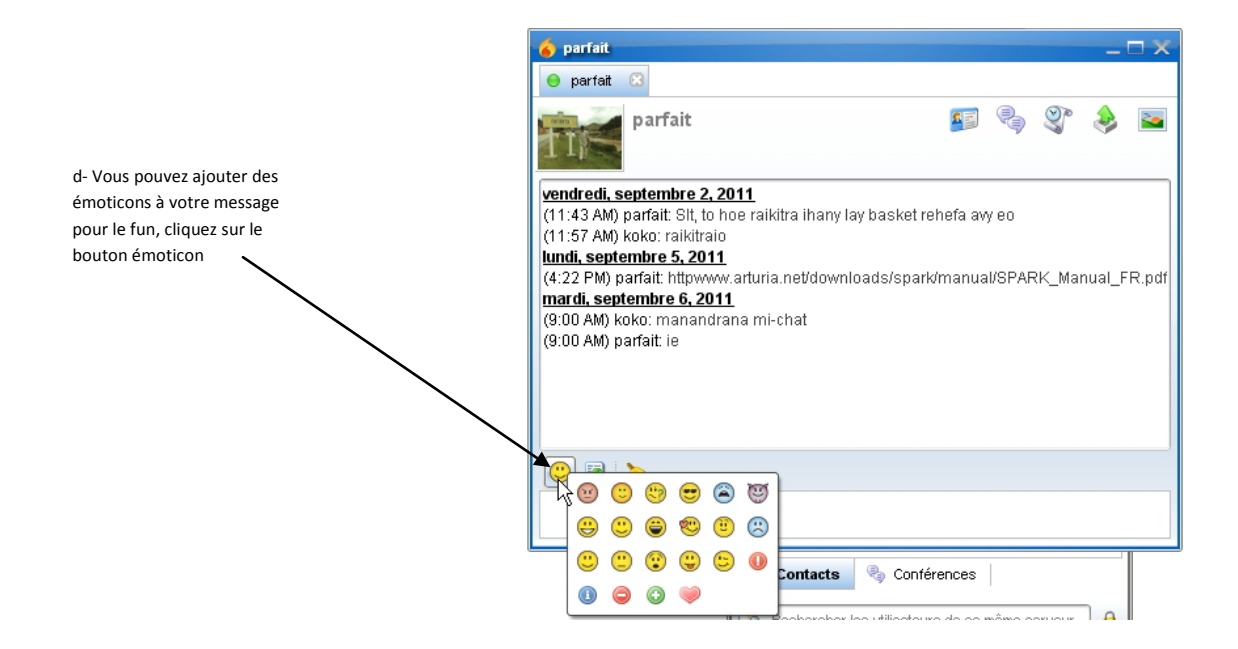

#### **6- Commencer une conférence**

<span id="page-5-0"></span>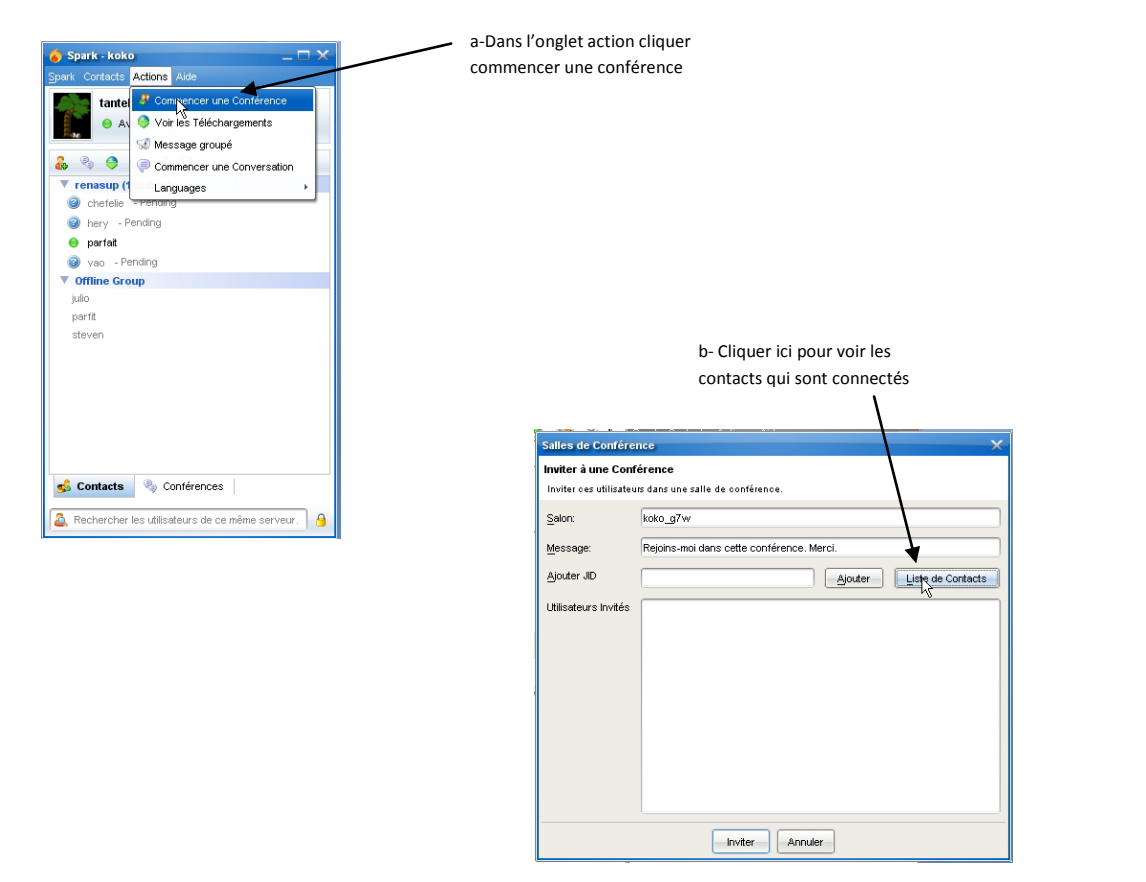

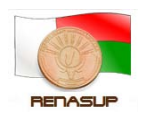

RENASUP-Cellule Cocktail

c- Choisissez les contacts avec lesquels vous voulez faire une conférence, faire ctrl+clique pour faire des choix multiple, cliquer sur ok quand vous aurez fini

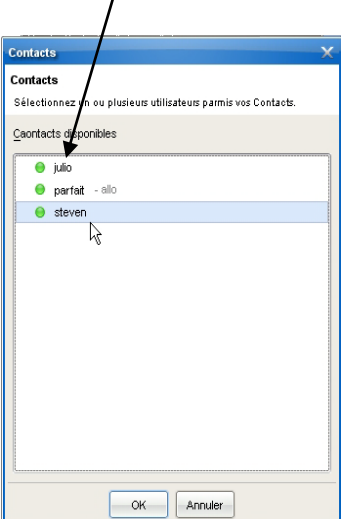

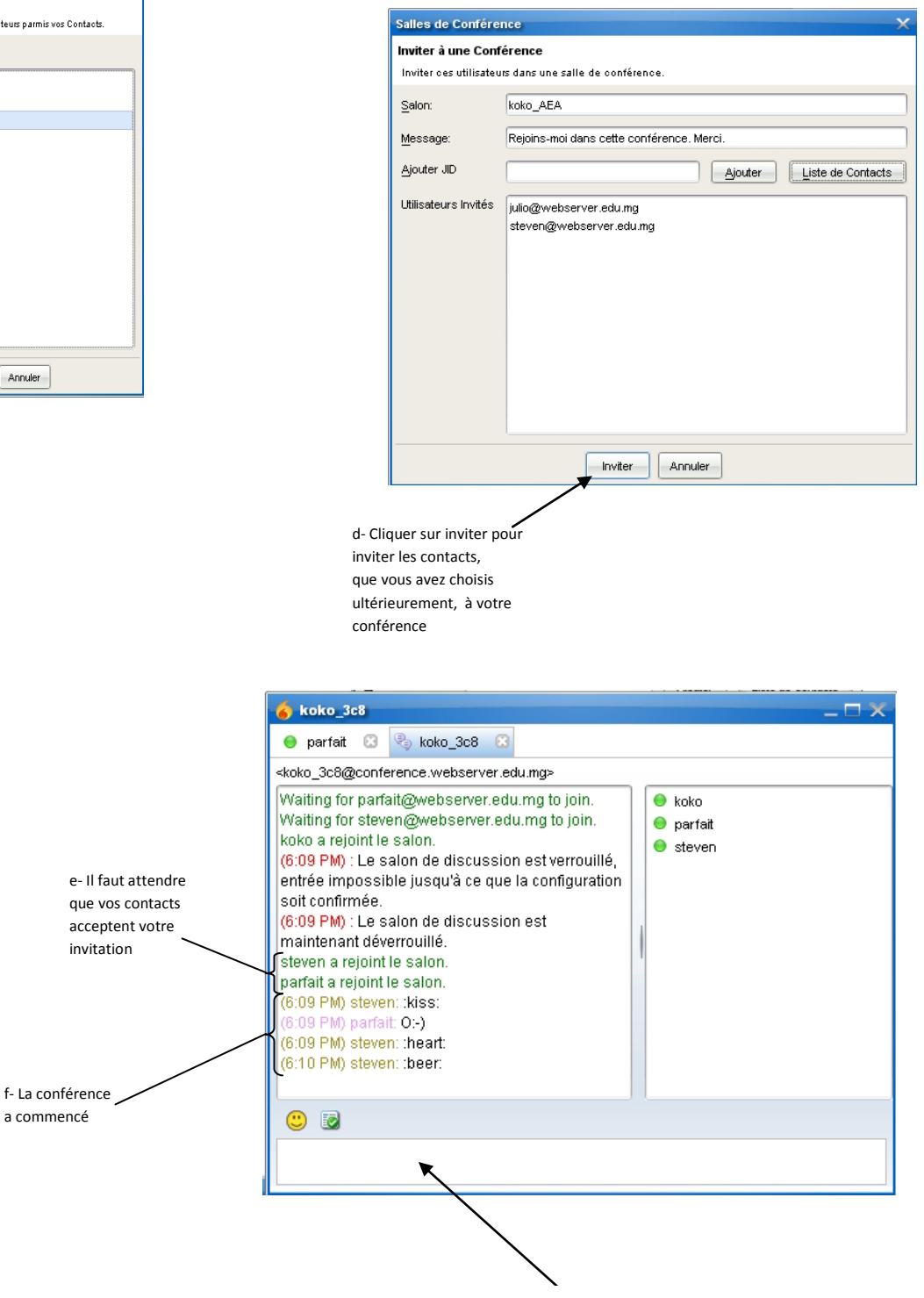

Ecrivez ici et valider et vos contacts verront votre message simultanément